# D-Link Quick Installation Guide

This product can be set up using any current web browser, i.e., Internet Explorer or Netscape Navigator.

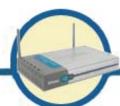

DI-714P+

2.4GHz Wireless Router and Print Server

the warranty of this product.

### **Before You Begin**

- 1. If you purchased this router to share your high-speed Internet connection with other computers, you must have either an Ethernet-based Cable or DSL modem with an established Internet account from an Internet Service Provider (ISP).
- 2. It's best to use the same computer that is connected to your modem for configuring the DI-714P+ Multimode Wireless Router. The DI-714P+ acts as a DHCP server and will assign all the necessary IP address information on your network. See Appendix at the end of this Quick Installation Guide or the Manual on the CD-ROM for setting each network adapter to automatically obtain an IP address.

### **Check Your Package Contents**

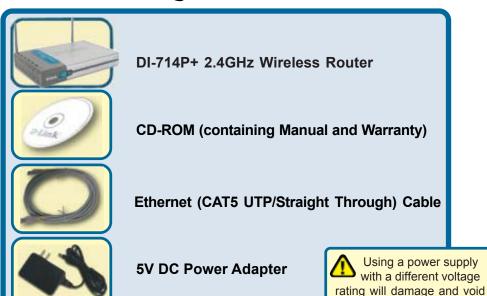

If any of the above items are missing, please contact your reseller.

©2002 D-Link Systems, Inc. All rights reserved. Trademarks or registered trademarks are the property of their respective holders. Software and specifications subject to change without notice. DI-714P+.10022002

# 1

# **Connecting The DI-714P+ Wireless Router To Your Network**

- A. First, connect the power adapter to the receptor at the back panel of the DI-714P+ and then plug the other end of the power adapter to a wall outlet or power strip. The Power LED will turn ON to indicate proper operation.
- B. Insert one end of an Ethernet cable to the WAN port on the back panel of the DI-714P+ and the other end to the Ethernet port located on your Cable or DSL modem. The WAN LED light will illuminate to indicate proper connection.
- C. Insert an Ethernet cable to LAN port 1 on the back panel of the DI-714P+ and an available Ethernet port on the network adapter in the computer you will use to configure the DI-714P+. The LED light for LAN Port 1 will illuminate to indicate proper connection. (Note: The LAN Ports on the DI-714P+ are Auto-MDI/MDIX. Meaning you can use a straight-through or crossover-cable to the LAN Ports.
- D. Computers equipped with 802.11b wireless adapters will be able to connect to the DI-714P+. The DWL-650+ AirPlus Wireless Cardbus Adapter and the DWL-520+ AirPlus Wireless PCI Adapter will be able to connect out of the box with the router using their default wireless settings.
- E. The parallel port on the DI-714P+ is used to connect printers only.

  Connect one end of the printer cable to your printer and the other end to the DI-714P+.

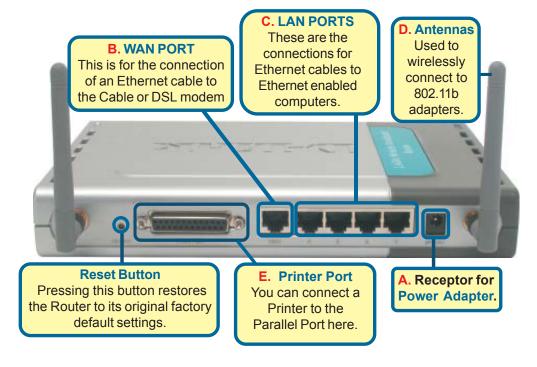

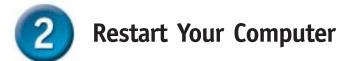

# Connecting Additional Computers To The DI-714P+

Using additional Ethernet (CAT5 UTP) cables, connect your Ethernet-equipped computers to the remaining Ethernet LAN ports on the back panel of the DI-714P+

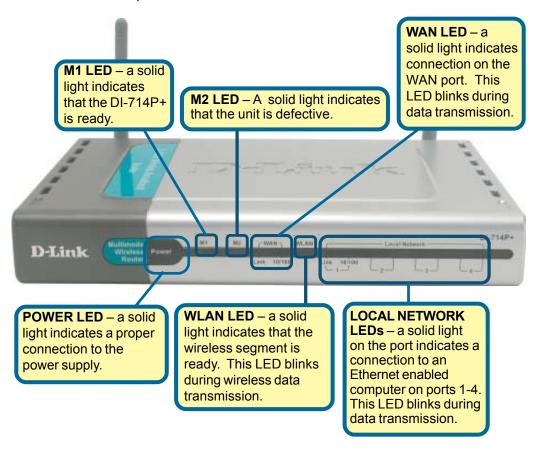

When you have completed the steps in this *Quick Installation Guide*, your connected network should look similar to this:

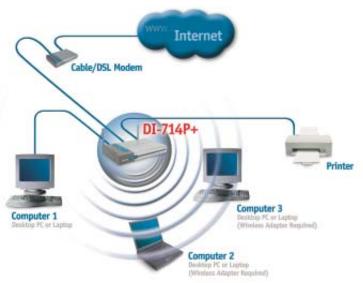

# 4

# **Using The Setup Wizard**

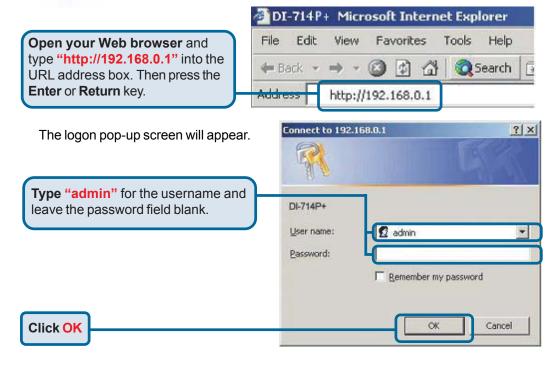

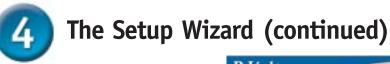

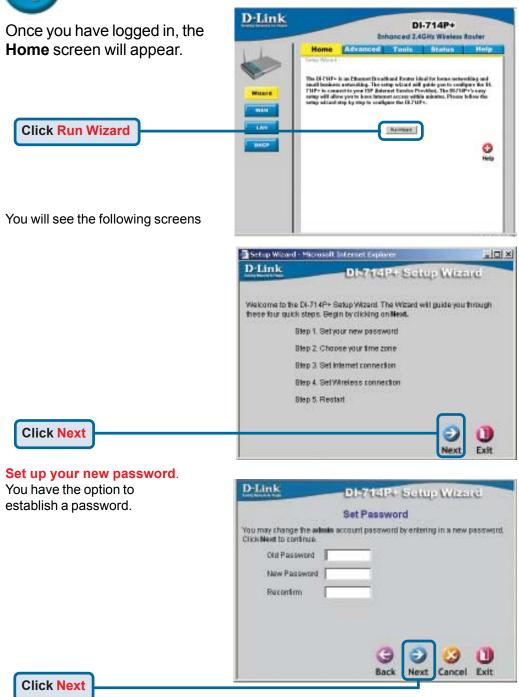

# The Setup Wizard (continued)

Choose your time zone from the drop down list.

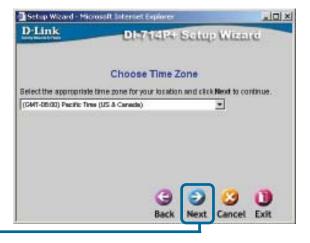

**Click Next** 

Select your Internet Connection. You will be prompted to select the type of Internet connection for your router.

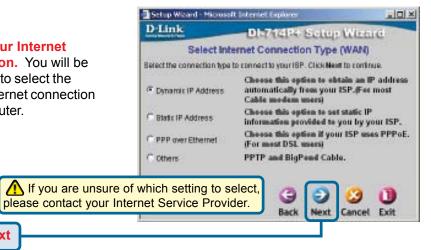

**Click Next** 

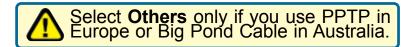

# The Setup Wizard (continued)

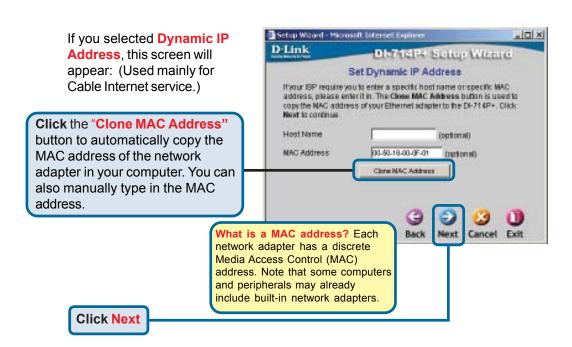

If your ISP requires a **Static IP Address**, and this option is selected, then this screen will appear:

Enter the IP address information originally provided to you by your ISP. You will need to complete all the required fields.

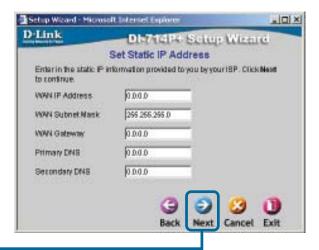

**Click Next** 

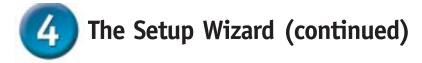

If your ISP uses **PPPoE**(Point-to-Point Protocol over Ethernet), and this option is selected, then this screen will

appear: (Used mainly for DSL Internet service.)

Please be sure to remove any existing PPPoE client software installed on your computers.

Enter in the username and password provided to you by your ISP.

**Click Next** 

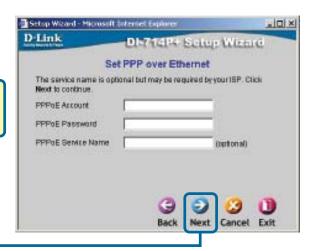

#### Wireless Setup.

The default wireless settings for your 802.11b wireless network are:

SSID = default

Channel = 6

You can change these settings to match an existing wireless network.

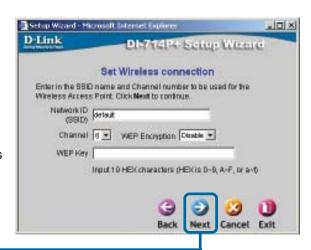

**Click Next** 

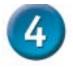

### The Setup Wizard (continued)

If you wish to use encryption for your 802.11b network, the DI-714P+ is capable of three levels of wireless encryption -64-bit, 128-bit, and 256-bit. By default the encryption is disabled. You can change the encryption settings for more secure wireless communication.

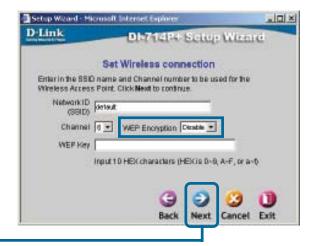

**Click Next** 

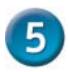

Your Setup is Complete!

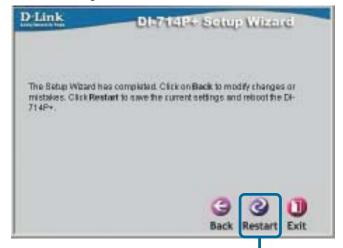

**Click Restart** 

### **Test Internet Connection.**

You will be returned to the **Home** tab.

CD.

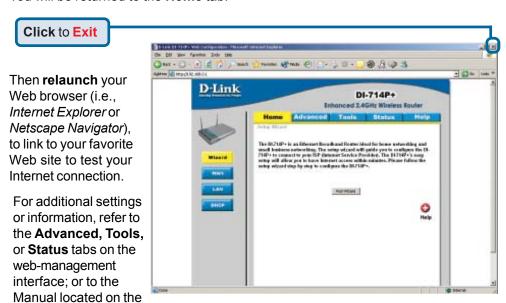

#### **APPENDIX**

### **Installing the Print Server Software**

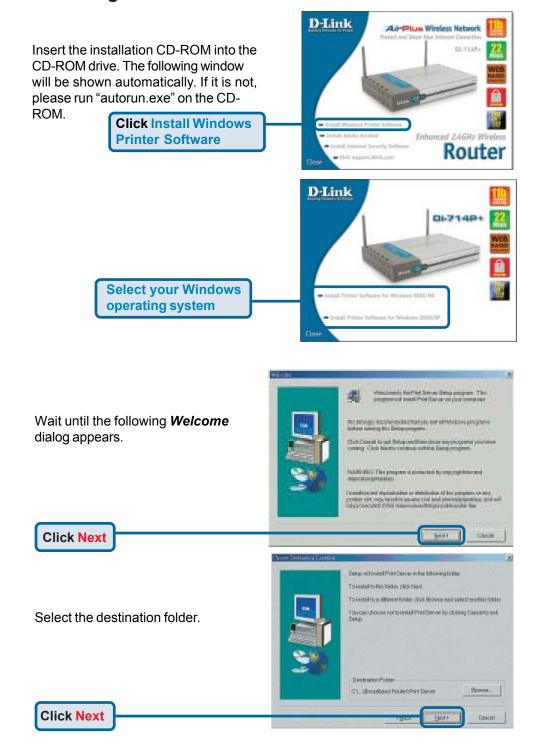

#### **Installing the Print Server Software (continued)**

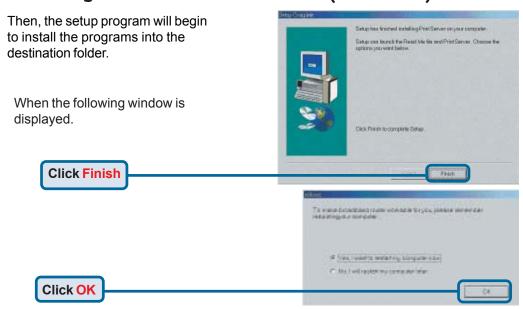

After rebooting your computer, the software installation procedure is finished.

#### Configuring on Windows 98se/Me Platforms

After you finish the software installation procedure, your computer will be capable of network printing provided by the DI-714P+. For convenience, we call the printer connected to the printer port of the DI-714P+ a *printer server*. On a Windows 95/98 platform, open the *Printers* window in the *My Computer* menu.

Now, you can configure the print server of the DI-714P+:

Find out the corresponding icon of your *printer server*, for example, the **HP LaserJet 6L**. Right click on that icon, and then select *Properties*.

The following screen appears:

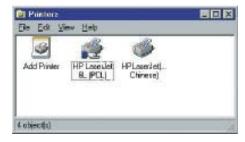

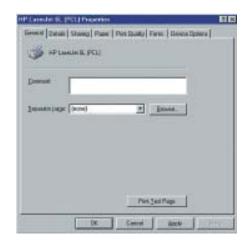

#### Configuring on Windows 98se/Me Platforms (continued)

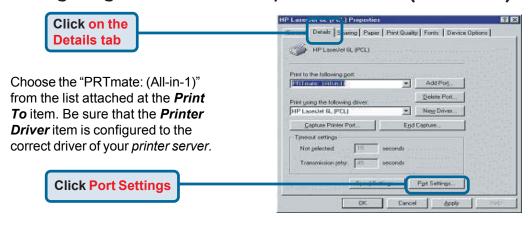

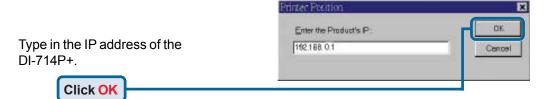

### **Configuring on Windows 2000/XP Platforms**

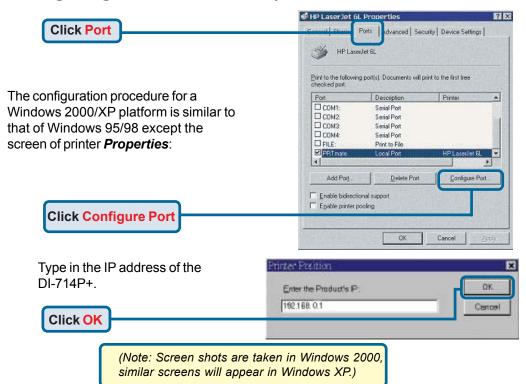

## **APPENDIX** (continued)

To connect to the network, make sure the network adapter in your computer is configured properly. Here's how to configure the network adapter to obtain an IP address automatically for the DI-714P+ Broadband Router.

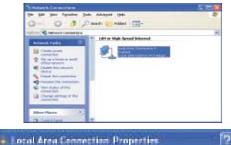

Configure.

Pyoperfect

Esteral Authoritication Advanced

Dise DH-500TX+PD Adges #2

This ognneolion uses the following items:

Chart for Microsoft Networks

Thremet Protocol (TCP/IP)

(petal.)

Description

File and Printer Sharing for Nicrosoft Networks

<u>Uniretail</u>

Connect using:

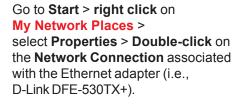

For Microsoft Windows XP:

**Click Internet Protocol (TCP/IP)** 

**Click Properties** 

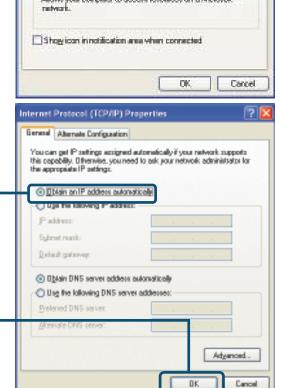

Select Obtain an IP address automatically

Click OK

Restart your

computer

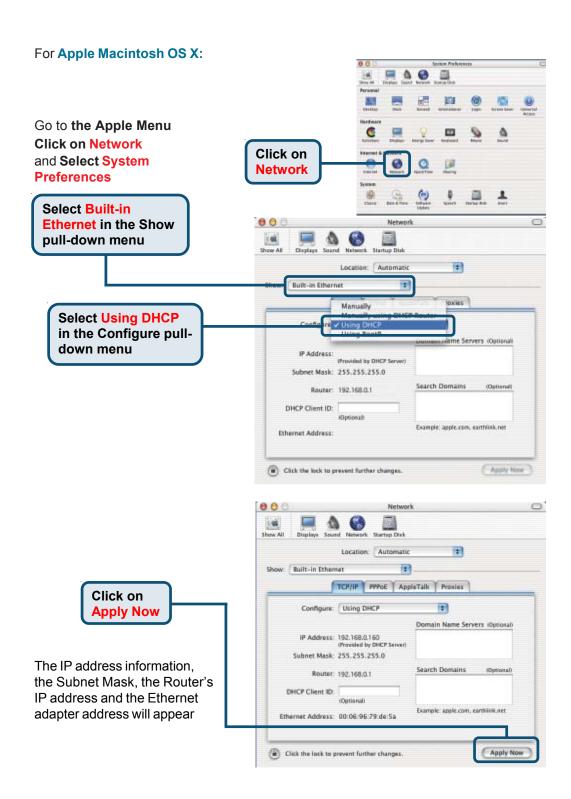

# **Technical Support**

You can find the most recent software and user documentation on the **D-Link** website.

**D-Link** provides free technical support for customers within the United States for the duration of the warranty period on this product.

U.S. customers can contact **D-Link** technical support through our web site or by phone.

**D-Link Technical Support over the Telephone:** (877) 453-5465

24 hours a day, seven days a week

**D-Link Technical Support over the Internet:** 

http://support.dlink.com

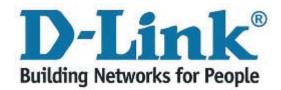